## **Technical white paper**

# **Best Practices for Memory Management**

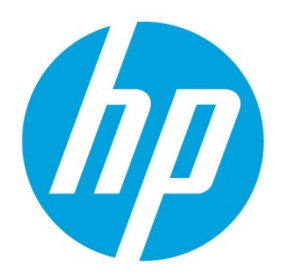

# **HP Thin Clients**

# **Table of contents**

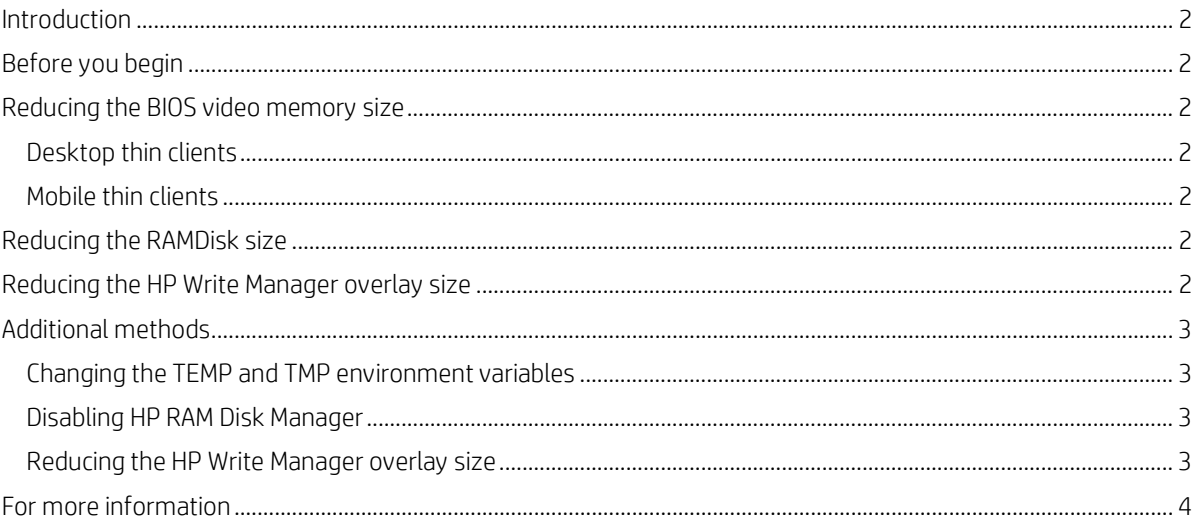

## <span id="page-1-0"></span>**Introduction**

If there is not enough memory available on a thin client, the system might become unstable. This happens if there are too many applications for the available RAM. HP recommends upgrading the RAM size. If that is not possible, the following are best practices to make more RAM available for use.

## <span id="page-1-1"></span>**Before you begin**

To follow these procedures, you must first disable HP Write Manager and log on as an administrator. Be sure to re-enable HP Write Manager after you are done making changes.

To disable or enable HP Write Manager, use one of the following methods:

- 1. Right-click the notification icon and select the desired state.
- 2. Restart the thin client.

–or–

- 1. Open the **HP Write Manager Configuration** app.
- 2. Select an option to set the desired state.
- 3. Restart the thin client.

## <span id="page-1-2"></span>**Reducing the BIOS video memory size**

#### <span id="page-1-3"></span>**Desktop thin clients**

- 1. Turn on or restart the computer.
- 2. When the HP logo appears, press **f10** to enter Computer Setup.
- 3. Select **Advanced**, and then select **Device Options**.
- 4. Under **Integrated Graphics**, select **Force**.
- 5. After this option is selected, **UMA Frame Buffer Size** is displayed. Use the arrow keys to select the optimal size for your setup, based on the number of monitors and configured resolutions.
- 6. To save your changes and exit Computer Setup, press **f10**, select **Save Changes and Exit**, and then select **Yes**.

### <span id="page-1-4"></span>**Mobile thin clients**

- 1. Turn on or restart the computer.
- 2. When the HP logo appears, press **f10** to enter Computer Setup.
- 3. Select **Advanced**, and then select **Built-in Device Options**.
- 4. Under **Video Memory Size**, use the arrow keys to select the optimal size for your setup, based on the number of monitors and configured resolutions.
- 5. To save your changes and exit Computer Setup, select **Main**, select **Save Changes and Exit**, and then select **Yes**.

## <span id="page-1-5"></span>**Reducing the RAMDisk size**

- 1. In Control Panel, select **HP RAM Disk Manager**.
- 2. Select **160 MB**.

By default, the size is 224 MB.

## <span id="page-1-6"></span>**Reducing the HP Write Manager overlay size**

- 1. In Control Panel, select **HP Write Manager**.
- 2. In the **Overlay size** text box, type **512** MB.
- 3. Select **OK**.
- 4. Restart the computer.

## <span id="page-2-0"></span>**Additional methods**

If you have reduced the size of the BIOS video memory, the RAMDisk, and the HP Write Manager overlay, and still need more available memory, use the following procedures.

### <span id="page-2-1"></span>**Changing the TEMP and TMP environment variables**

When you make more RAM available, you can move the tempory usage, event logs, and such to the c:\hpwmtemp folder. When these files are moved, HP RAMDisk is not used anymore and can be disabled. In addition, HP Write Manager can purge its own overlay, and you can move the purged files to the c:\hpwmtemp folder.

#### **Users**

To change the TEMP and TMP environment variables to point to C:\temp for all users:

- 1. Select **Start**, type regedit, and then select **regedit** to open Registry Editor.
- 2. Navigate to the HKCU\Environment file.
- 3. Change the TEMP string value to  $C:\text{temp}$ .
- 4. Change TMP string value to  $C:\$ temp.
- 5. Mount each user's registry hive.
	- A. Select **HKEY\_USERS**.
	- B. Select **File**, and then select **Load Hive**.
	- C. In the **Filename** box, type c:\users\user\ntuser.dat.
	- D. In the **Key Name** box, type userkey.
	- E. Repeat steps A through D for each user.
- 6. Navigate to the HKEY\_USERS\userkey\environment file.
- 7. Change the TEMP string value to  $C:\text{temp}$ .
- 8. Change TMP string value to  $C:\$ temp.
- 9. Select **HKEY\_USERS\userkey**.
- 10. Select **File**, and then select **Unload Hive**.

#### **System**

To change the 'TEMP' environment variable to point to C:\temp for the system:

- 1. Select **Start**, type regedit, and then select **regedit** to open Registry Editor.
- 2. Navigate to the HKEY\_LOCAL\_MACHINE\SYSTEM\CurrentControlSet\Control\Session Manager\Environment file.
- 3. Change the TEMP string value to  $C:\text{temp}$ .
- 4. Change TMP string value to  $C:\temp$ .
- 5. Create a new HP Write Manager rule to clean up the system. Type the following line:
- c:\temp\\*.\* c:\temp\\*\\*.\* c:\temp\\*\\*\\*.\* c:\temp\\*\\*\\*\\*.\* c:\temp\\*\\*\\*\\*.\*
- 6. Restart the thin client.

#### <span id="page-2-2"></span>**Disabling HP RAM Disk Manager**

- 1. In Control Panel, select **HP RAM Disk Manager**.
- 2. Select **16 MB**, the smallest size possible.
- 3. From the desktop, select **Start**, type regedit, and then select **regedit** to open Registry Editor.
- 4. Navigate to HKLM\System\CurrentControlSet\Services\Ramdrive.
- 5. Change the Start DWORD value to 4.

#### **Note**

4 means that HP RAM Disk Manager is disabled.

### <span id="page-2-3"></span>**Reducing the HP Write Manager overlay size**

Reduce to 512 Mb

## <span id="page-3-0"></span>**For more information**

For more information, go to [http://www.hp.com/support.](http://www.hp.com/support)

#### **Sign up for updates [hp.com/go/getupdated](http://www.hp.com/go/getupdated)**

© Copyright 2018 HP Development Company, L.P.

Intel is trademark of Intel Corporation in the U.S. and other countries. Microsoft, Windows, Windows Vista, and Windows Server are either registered trademarks or trademarks of Microsoft Corporation in the United States and/or other countries.

Confidential computer software. Valid license from HP required for possession, use or copying. Consistent with FAR 12.211 and 12.212, Commercial Computer Software, Computer Software Documentation, and Technical Data for Commercial Items are licensed to the U.S. Government under vendor's standard commercial license.

The information contained herein is subject to change without notice. The only warranties for HP products and services are set forth in the express warranty statements accompanying such products and services. Nothing herein should be construed as constituting an additional warranty. HP shall not be liable for technical or editorial errors or omissions contained herein.

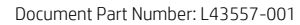

First Edition: September 2018

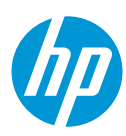